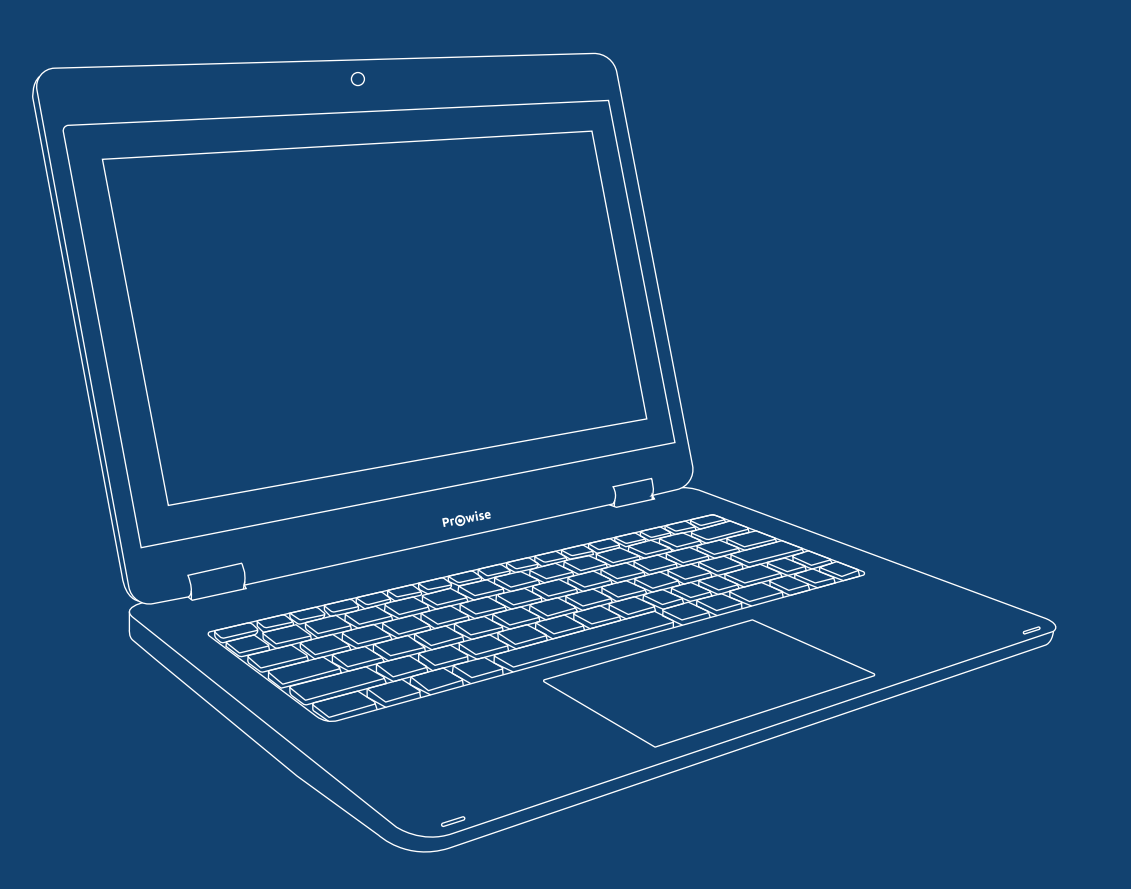

NL

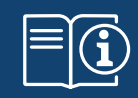

# Quick Start Guide

Prowise Chromebook 360 G1

PW.1.33010.0003

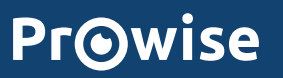

## 1.0 Onderdelen en aansluitingen

Om zaken snel te vinden, heeft je Chromebook-toetsenbord unieke sneltoetsen. De sneltoetsen maken het gemakkelijk online je weg te vinden en je Chromebook te besturen.

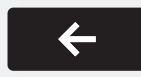

Naar de vorige pagina uit je browsergeschiedenis gaan

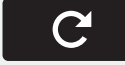

De huidige pagina opnieuw laden

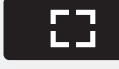

De tabbladen en de launcher verbergen in de modus voor uitgebreid scherm (volledig scherm)

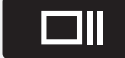

Alle vensters weergeven in de overzichtsmodus

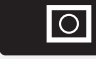

Het venster in het midden van het device weergeven

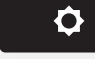

Het scherm dimmen

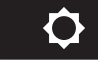

Het scherm helderder maken

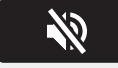

Het volume dempen

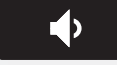

Het volume verlagen

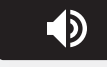

Het volume verhogen

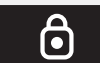

Het scherm vergrendelen. Houd één seconde ingedrukt om je account te vergrendelen.

 $\mathcal{L}$ 

02 NL

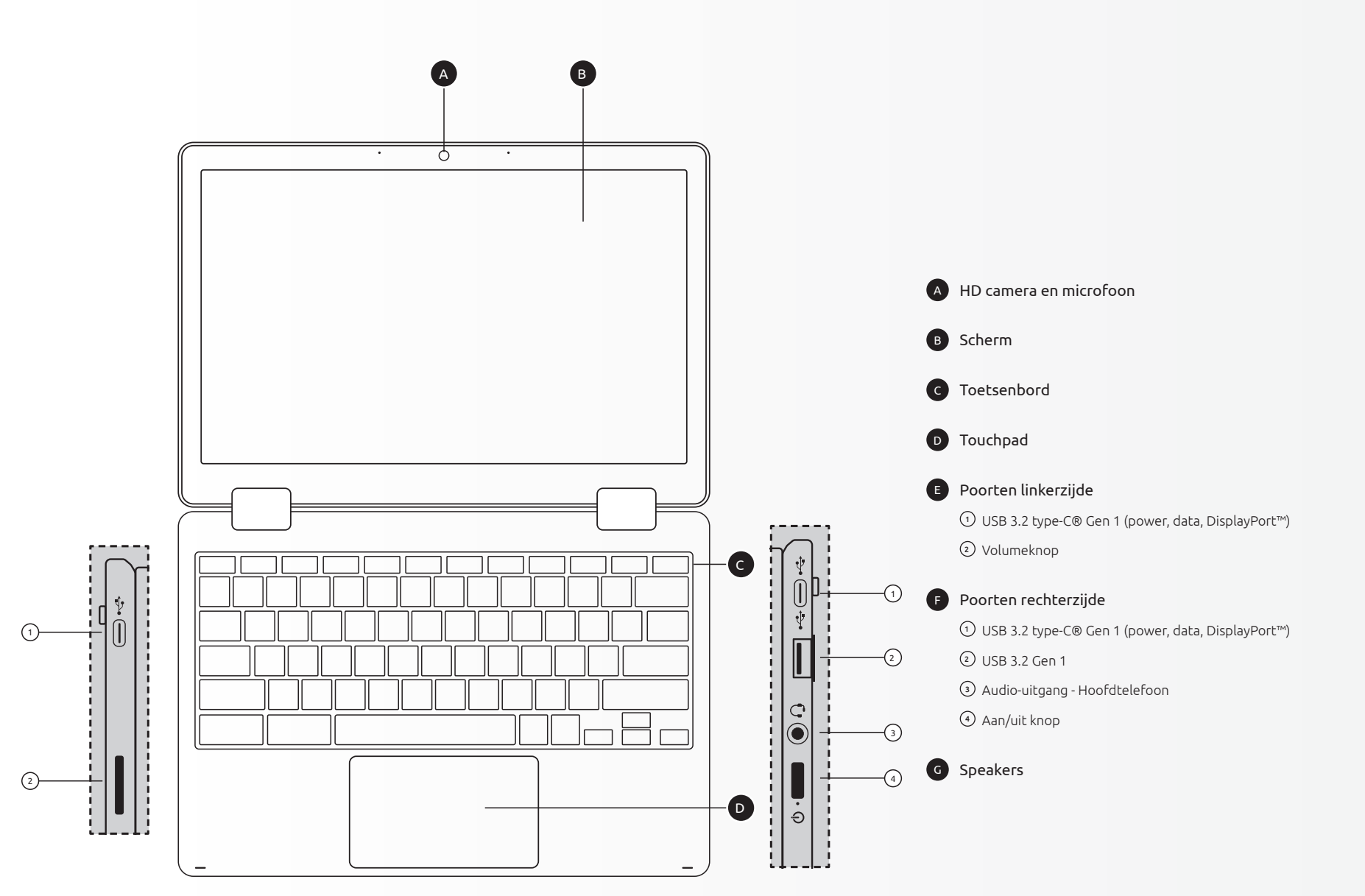

 $^3$ 

## 2.0 Sneltoetsen

5

 $\mathcal{A}$ 

02 | NL

### 3.0 Aan de slag

 $\bullet$ 

Before using the device for the first time, please read these safety instructions carefully. This device should only be used as designated and as described in these instructions. Please keep these instructions in a safe place for future reference.

#### 3.1 Zet je Chromebook aan

Sluit de oplader aan en start je Chromebook op. De aan/uit knop bevindt zich aan de rechterzijde van je Chromebook (F4).

#### 3.2 Taal en netwerk

Selecteer je taal en het draadloze netwerk uit de lijst met beschikbare netwerken om verbinding te maken met het internet

Als de netwerktoegang is beveiligd, moet je het netwerkwachtwoord invullen om verbinding te maken.

Eenmaal verbonden met internet, ga je akkoord met de servicevoorwaarden. Je Chromebook downloadt alle beschikbare systeemupdates, zodat je automatisch over de meest recente Chrome OS functionaliteiten beschikt.

#### 3.3 Log in op je Google-account

Als je een Google-account hebt, vul dan je gebruikersnaam en wachtwoord in om in te loggen. Als je nog geen Google-account hebt, klik je op 'Meer opties' om een nieuw account aan te maken. Een Google-account geeft je toegang tot bruikbare tools ontwikkeld door Google, zoals Gmail, Google Docs en Google Agenda.

#### Belangrijk:

Het Google-account waarmee je inlogt wordt ingesteld als eigenaar van de Chromebook. Dit account heeft eigenaarsrechten en is het enige account dat enkele instellingen kan wijzigen.

## 4.0 Touchpad

Gebruik het touchpad om de muisaanwijzer te verplaatsen, op items op het scherm te klikken en meer. Hier zijn enkele touchpad-bewegingen die je kunt uitvoeren:

- Verplaats de muisaanwijzer: beweeg je vinger over het touchpad.
- Klikken: druk op de onderste helft van het touchpad. Je kunt ook op het touchpad tikken om te klikken.
- Rechtermuisklik: druk met twee vingers op het touchpad of houd de Alt-toets ingedrukt terwijl je met één vinger klikt.
- Middenklik: klik met drie vingers tegelijkertijd op het touchpad.
- Scrollen: plaats twee vingers op het touchpad en beweeg ze naar boven en beneden om verticaal te scrollen of naar links en rechts om horizontaal te scrollen.
- Vegen: veeg snel twee vingers naar links om terug te gaan en naar rechts om verder te gaan op internetpagina's of bij apps.
- Alle geopende vensters bekijken: Veeg met drie vingers omlaag.
- Vegen tussen tabbladen: Als je meerdere browsertabbladen hebt geopend, kun je ook met drie vingers naar links of rechts bewegen om snel tussen tabbladen te schakelen.
- Slepen en neerzetten: klik met een vinger op het item dat je wilt verplaatsen. Verplaats het item met een tweede vinger. Haal beide vingers van het touchpad om het item op de nieuwe locatie neer te zetten.

Let education speak

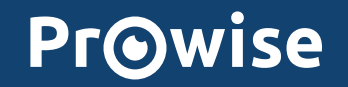

www.prowise.com